## QUICK REFERENCE GUIDE

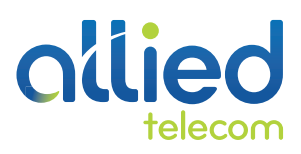

### for UC One Communicator

### **Installation on a Mobile Device**

- 1. Go to Google Play or the Apple App Store.
- 2. Search for "BroadSoft" and then select "UC One-Communicator".
- 3. Select "Download and installation".
- 4. Start the UC One application.
- 5. If you are using the reference client, provide the device configuration address, for example, https://myphone.alliedtelecom.net.
- 6. The client also asks for a user name and password. For this, use your BroadWorks login credentials.

### **Installation on a Desktop**

- 1. The Desktop client is available on our Client Support page for Windows PC and Mac PC **http://www.alliedtelecom.net/client-support-center**
- 2. Scroll to the bottom to "Allied UC One Application". Then click on *Windows or Mac OSX* version and then follow the installation instructions.
- 3. Start the UC One (soft phone) application.
- *4.* Provide the device configuration address https://myphone.alliedtelecom.net.
- 5. The client also asks for a user name and password. For this, use your BroadWorks login credentials. *\*\*Provided by your Service Provider\*\**

### **Start and Sign In**

If you have enabled automatic login (*Sign-in automatically*), then after the client starts, you automatically go to your *Contact List*. If you have not enabled automatic login, then click **OK** in the *Sign-in* window. The previously-used user name is automatically remembered. The password can be automatically remembered as well.

### **User Interface Layout of the Desktop Client Important Icons**

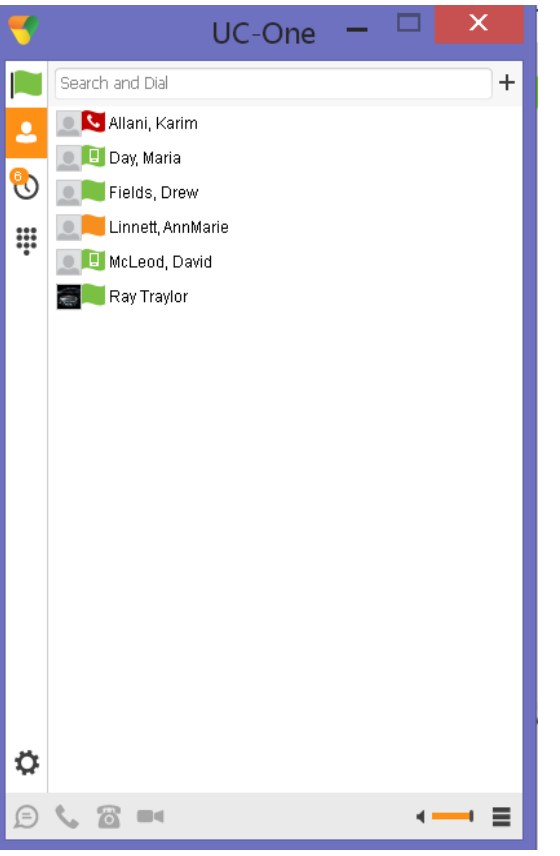

When you start the client for the first time, your contact list is empty. You can use the search field to find people and then directly add them from the search results to populate your Contact List. You can also manually add contacts using the **Add Contact** button.

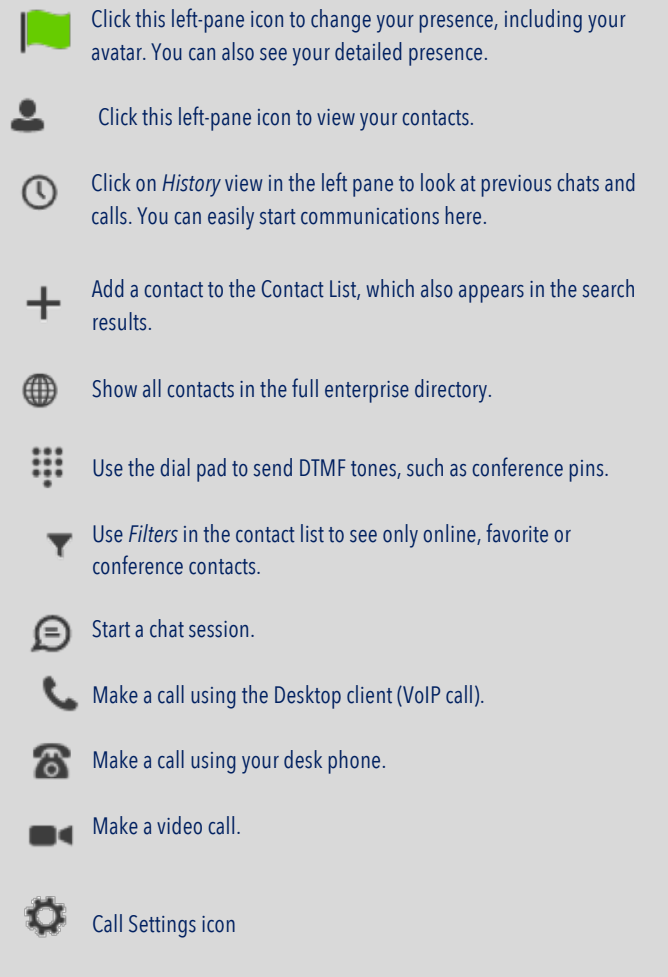

# ollie

The **Contacts**tab displays your buddies, local, and directory contacts. You can add, edit, and delete buddies, or search for contacts in the enterprise directory.

numeric pad calls your voice mail.

chat messages with other users.

filter between all calls and missed calls.

The **Call** tab displays the dial pad. From the dial pad, you can call any given number. A long press on "1" on the

The **Chat**tab shows chat messages. You can exchange

The **Call history** tab shows your call history. You can

### **User Interface Layout of the Android Client**

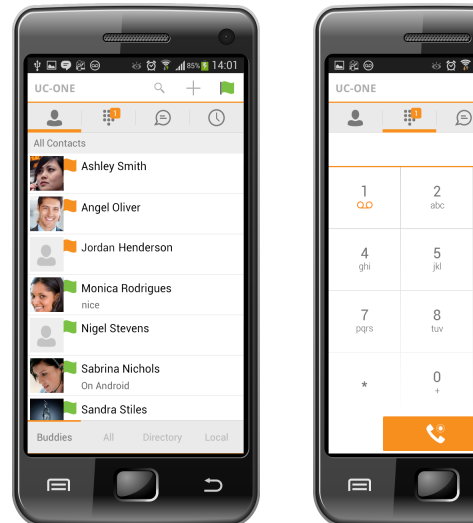

### **Make Audio and Video Calls**

You can make audio and video calls from the:

- Contact list
- Contact card
- Call history
- Dialer

## **Android Desktop**

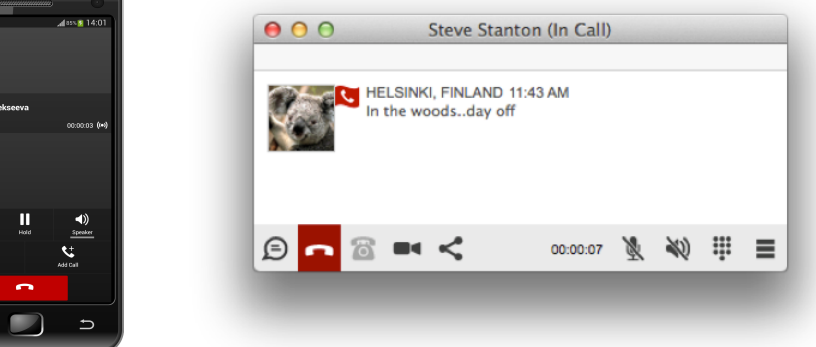

 $13:49$ Г  $\overline{\circ}$  $\overline{\mathbf{M}}$  $\frac{3}{\sqrt{2}}$ 

 $\,$   $\,$   $\,$ 

 $\,9$ 

ŧ  $\overline{ }$ 

### During a call you can:

- Adjust the volume.
- Provide (DTMF) tones.
- Mute the microphone.
- Put a call on hold.

### **Adjust Desktop Client Microphone and Loudspeaker Settings**

In the desktop client, to choose an audio device, you choose *Preferences* in the main menu (under BroadSoft logo in Windows and on the Main menu on a Mac).

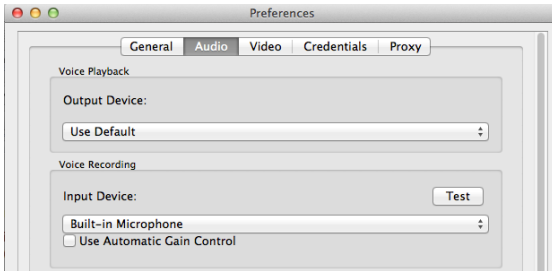

You can also select a different default audio device in Windows using the Control Panel. On Mac it is in the System preferences for "Sound".

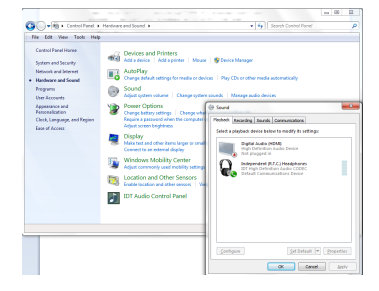